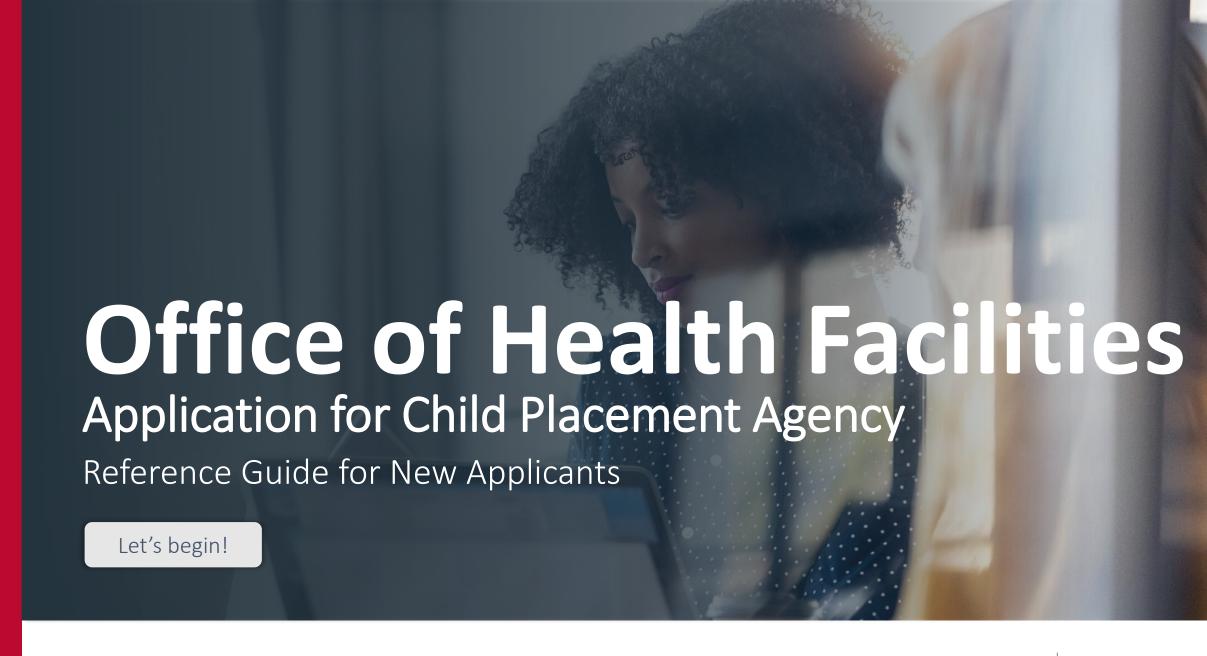

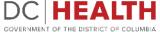

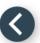

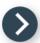

## Log In to the platform

- 1 Enter your username and password.
- 2 Click the **Log In** button.

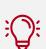

TIP: If you don't have an account click the Create New Account link.

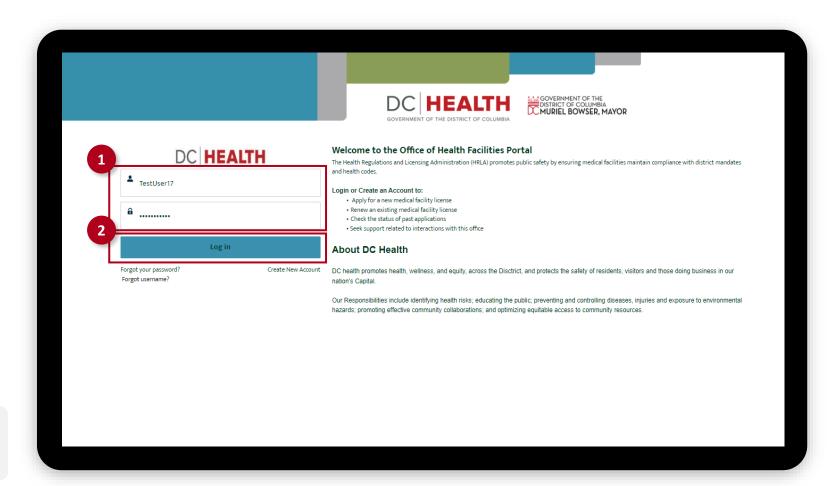

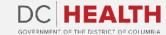

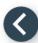

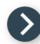

#### Navigate to the New Application screen

Once you Log in to the Office of Facilities Portal, click the New Application tab.

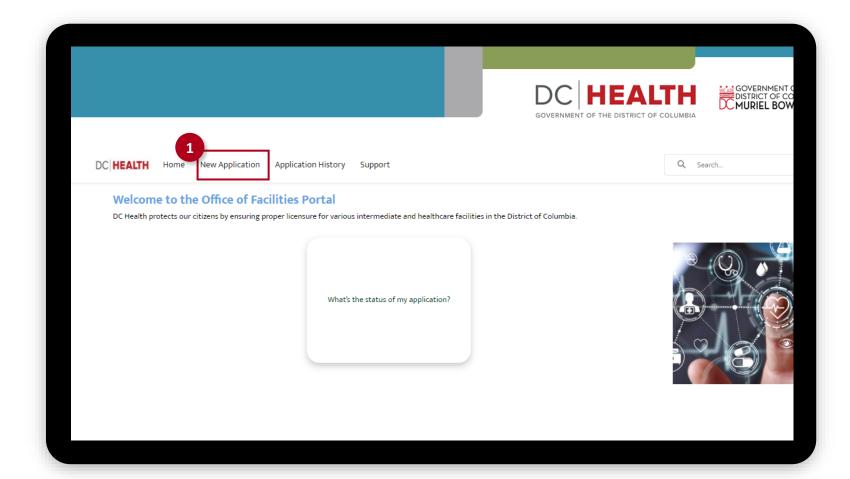

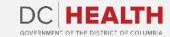

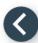

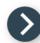

#### Select the Facilities New Application

- Select the **Child Placement Agency** option from the list.
- 2 Click the **Next** button.

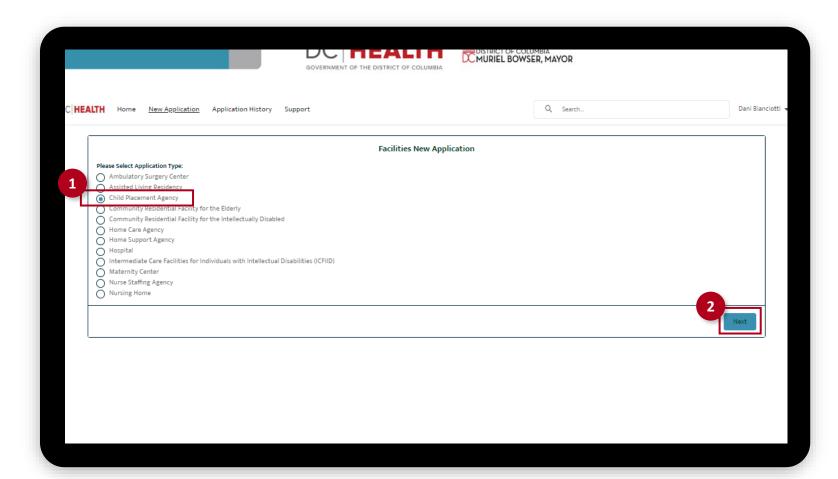

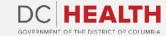

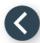

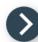

## Select the Application Sub Type

- Select the **Initial** option from the drop-down list.
- 2 Click the Save & Next button.

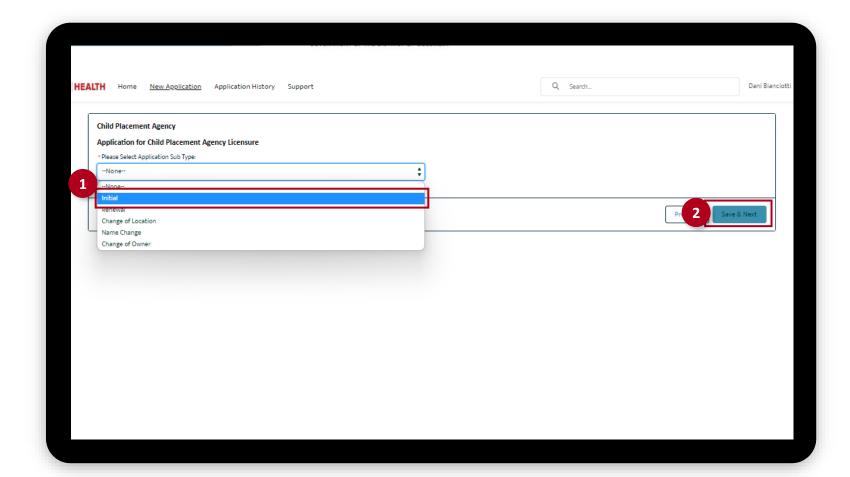

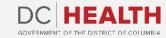

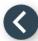

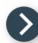

## Fill out the Child Placement Agency Information

- 1 Fill out all the required fields in the Agency Information and Corporate Office Information sections.
- 2 Click the Save & Next button.

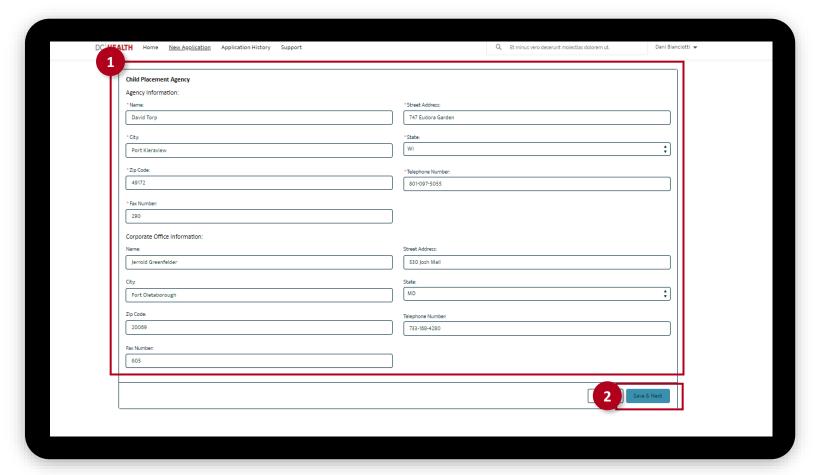

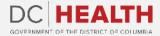

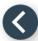

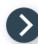

## Fill out the Child Placement Agency Information

- Fill out all the required fields in the Executive Director Information section.
- 4 Click the Save & Next button.

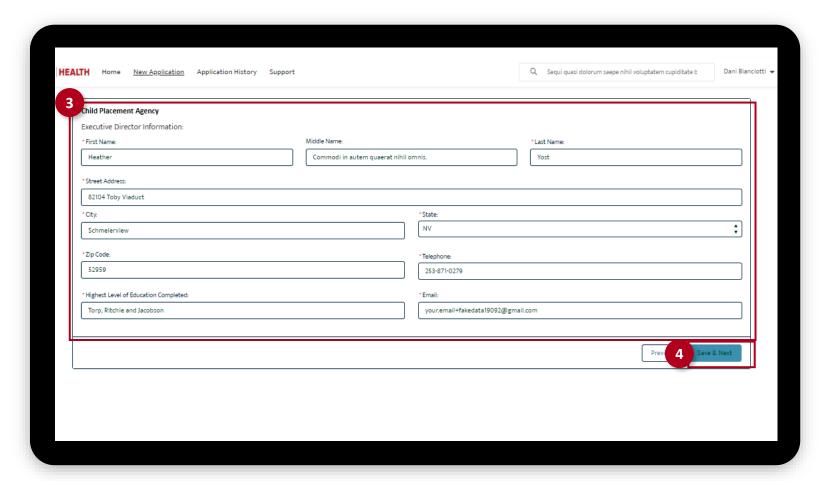

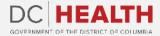

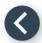

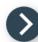

## Fill out the Child Placement Agency Information

- 5 Fill out all the required fields in the Applicant Information section.
- 6 Click the Save & Next button.

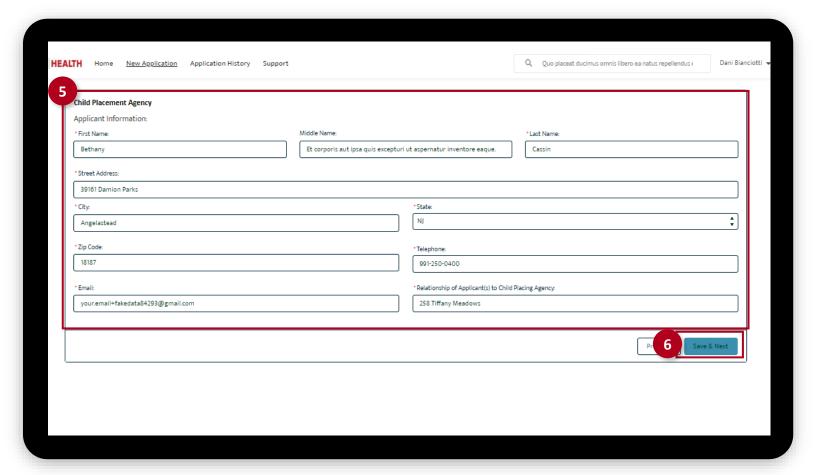

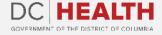

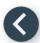

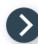

## **Upload the Insurance Coverage**

- Select Yes/No from the drop-down menu. Upload needed documents by clicking the Upload Files button.
- 2 Click the **Next** button.

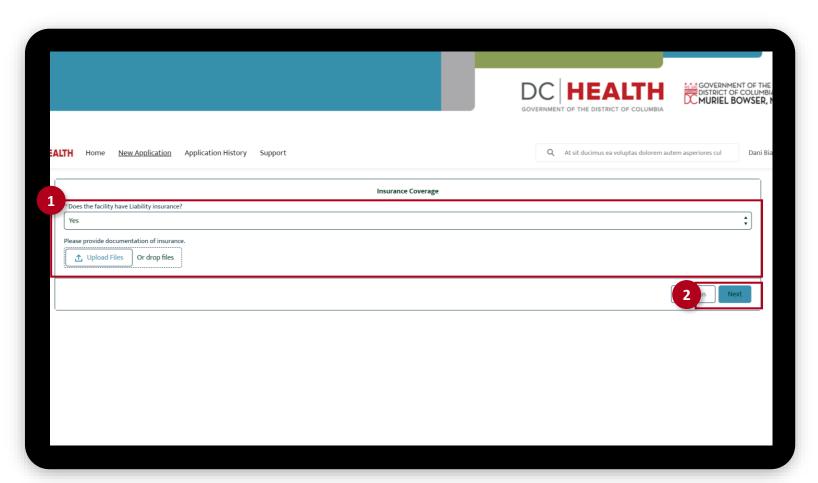

The fields marked with \* are mandatory and must be filled out to continue.

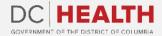

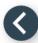

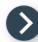

#### **Total Fee**

- 1 Check if **Total Fee** is correct.
- 2 Click the **Next** button.

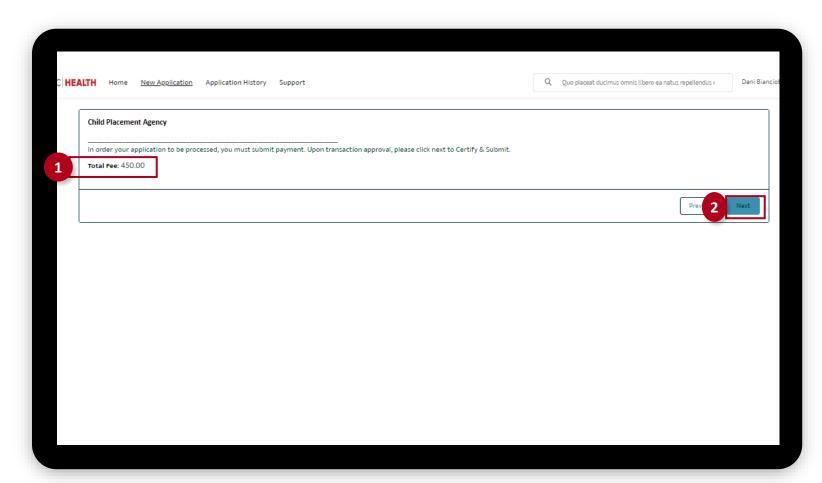

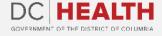

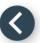

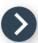

#### **Payment Wizard**

- 1 Fill out the **Billing Address** and **Payment Info** fields.
- 2 Click the Pay button.

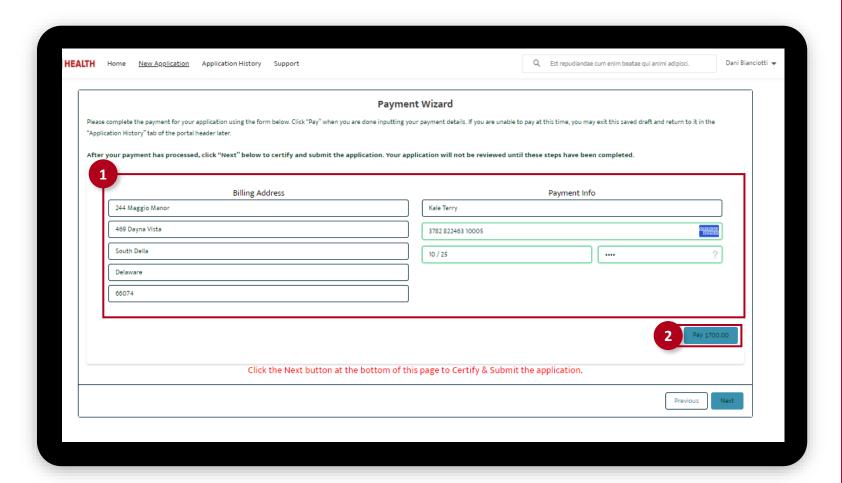

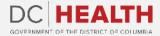

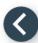

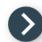

### **Payment Wizard**

Once the Transaction is approved, click the **Next** button.

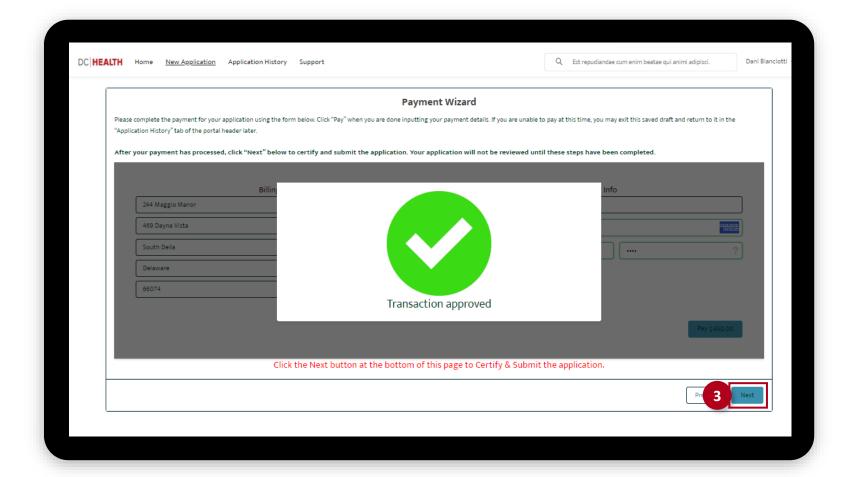

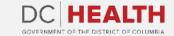

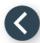

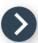

#### **Certify and Submit**

- 1 Fill out the Name field.
- 2 Click the **Submit** button.

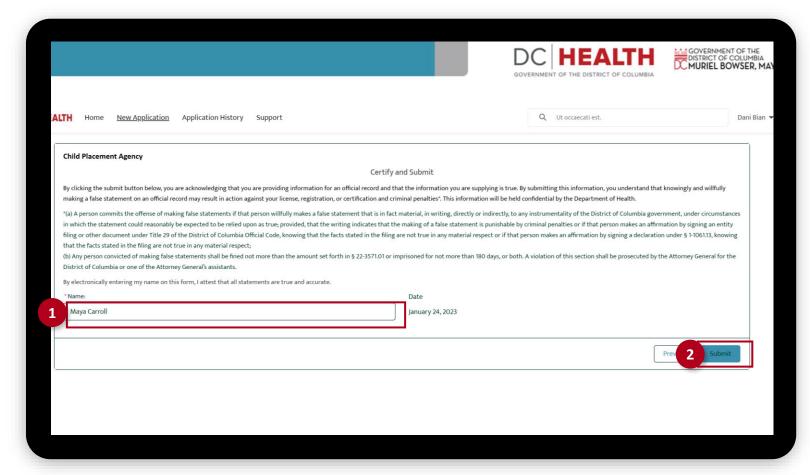

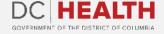

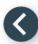

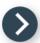

# **Close the Application**

1 You have finished submitting your application. Click the **Close** button.

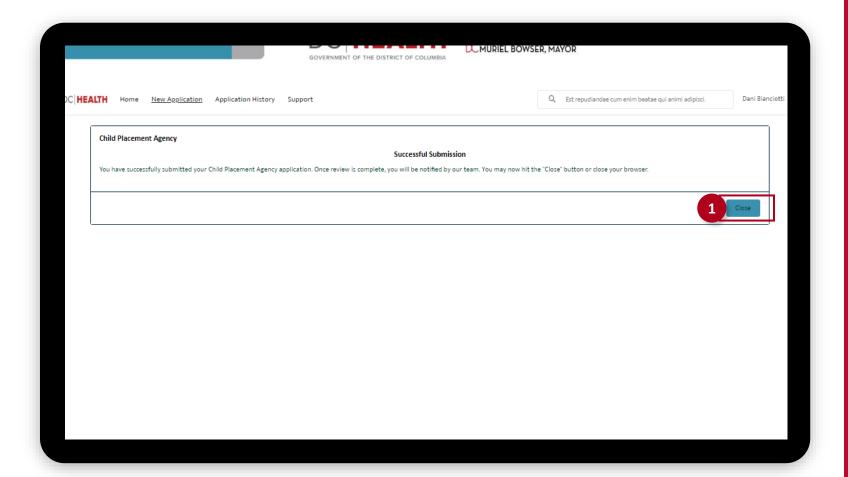

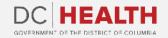

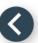

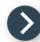

#### **E-mail Confirmation**

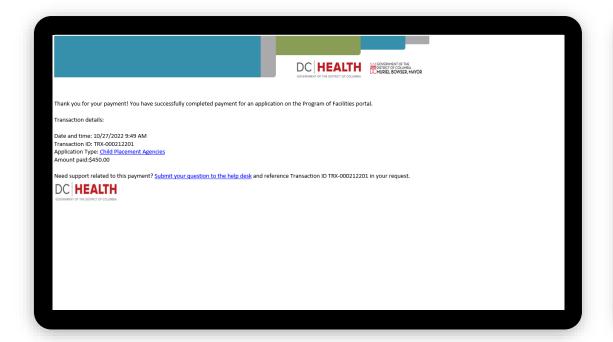

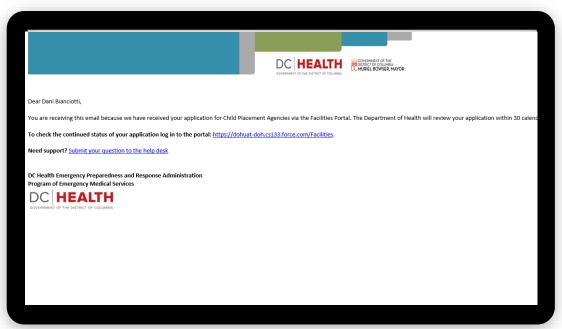

1 Check if you have received confirmation of payment.

2 Check if you have received confirmation for your application.

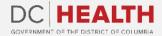

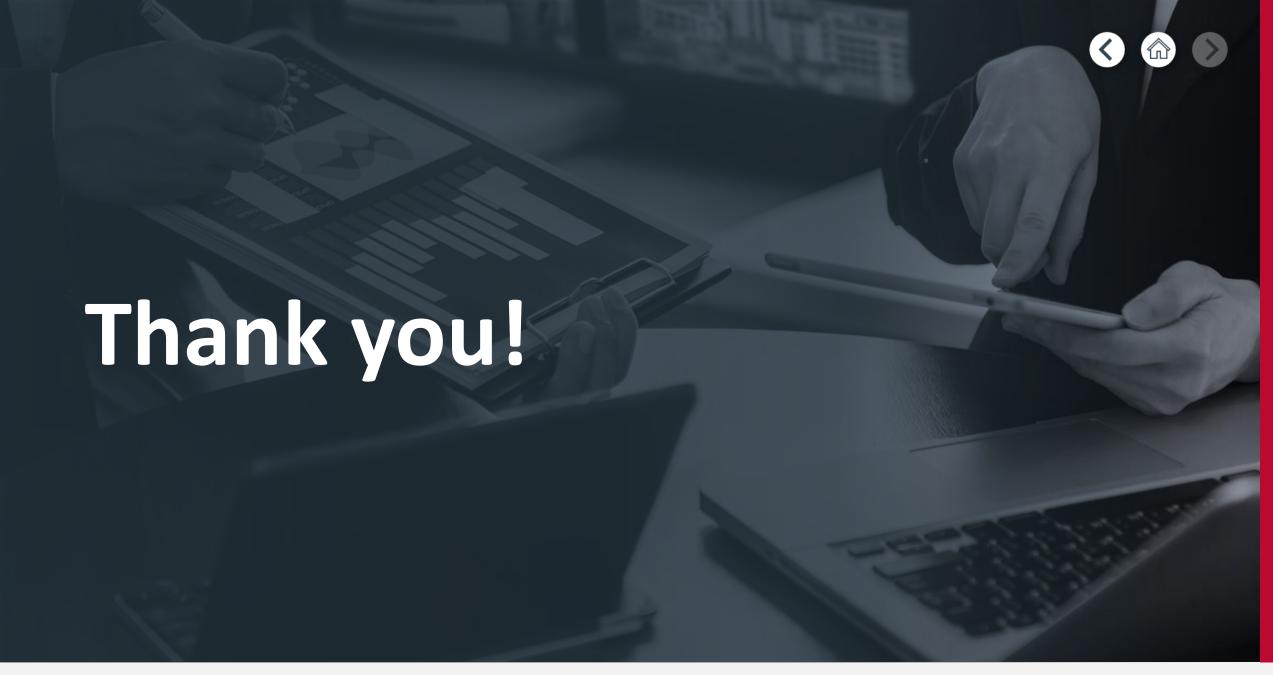

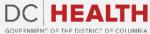